Escola Superior de Tecnologia e de Gestão Instituto Politécnico de Bragança

Guia Informativo para utilizadores do LPAC

Âmbito: Ferramenta CAE "Ansys"

" Análise modal de estruturas "

Elaborado por : Paulo Piloto Data: Junho de 1997

## Análise modal de um sistema mecânico constituído por duas molas e duas massas

O objectivo será determinar as frequências próprias e os modos próprios de vibração do sistema apresentado e compara-los analiticamente.

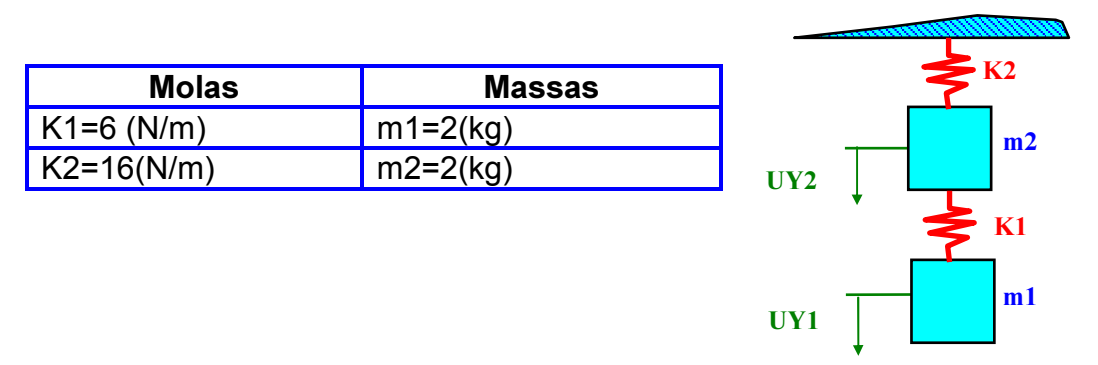

Segue-se uma sequência de janelas de diálogo que servirão para o orientar durante todo o processo.

No sistema windows NT4.0, o utilizador deverá pressionar no botão START, e escolher a pasta relativa ao Ansys 5.3, e dentro desta, o "icon" "Interactive".

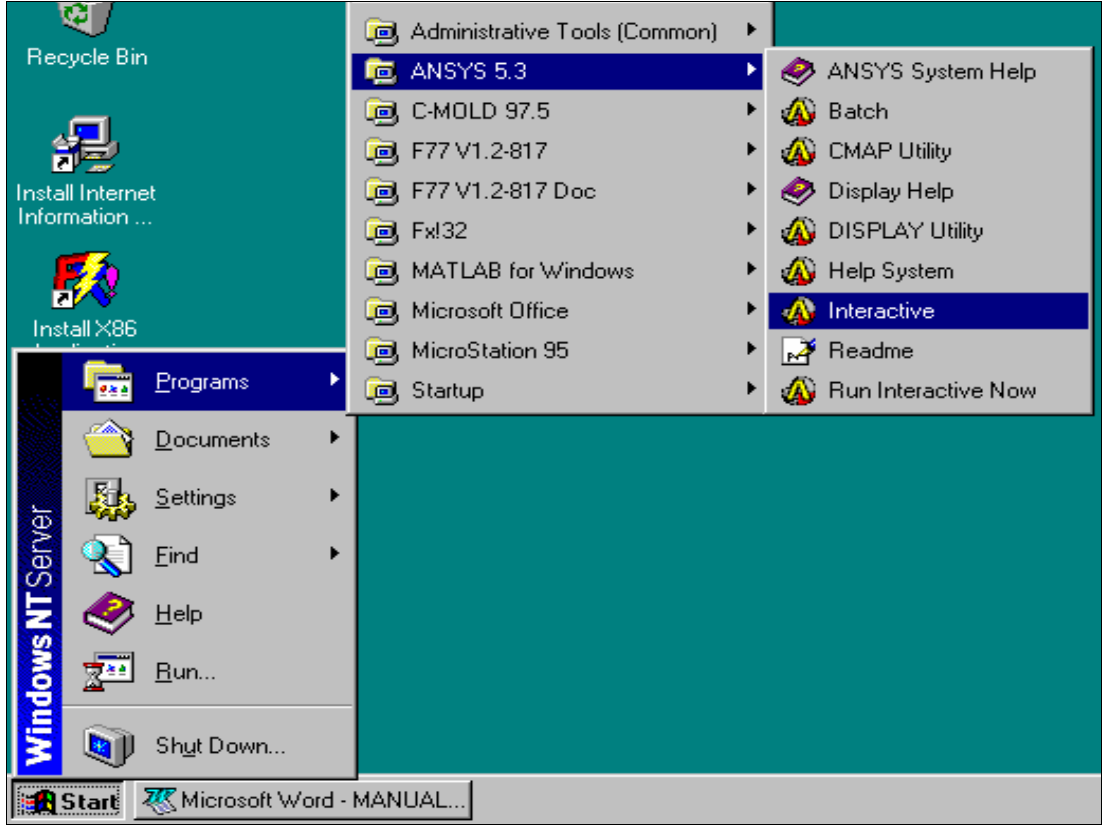

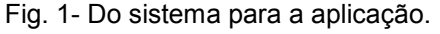

Depois de escolher qual o directório onde se pretende guardar toda a informação, o utilizador deverá escolher a filtragem do tipo de análise.

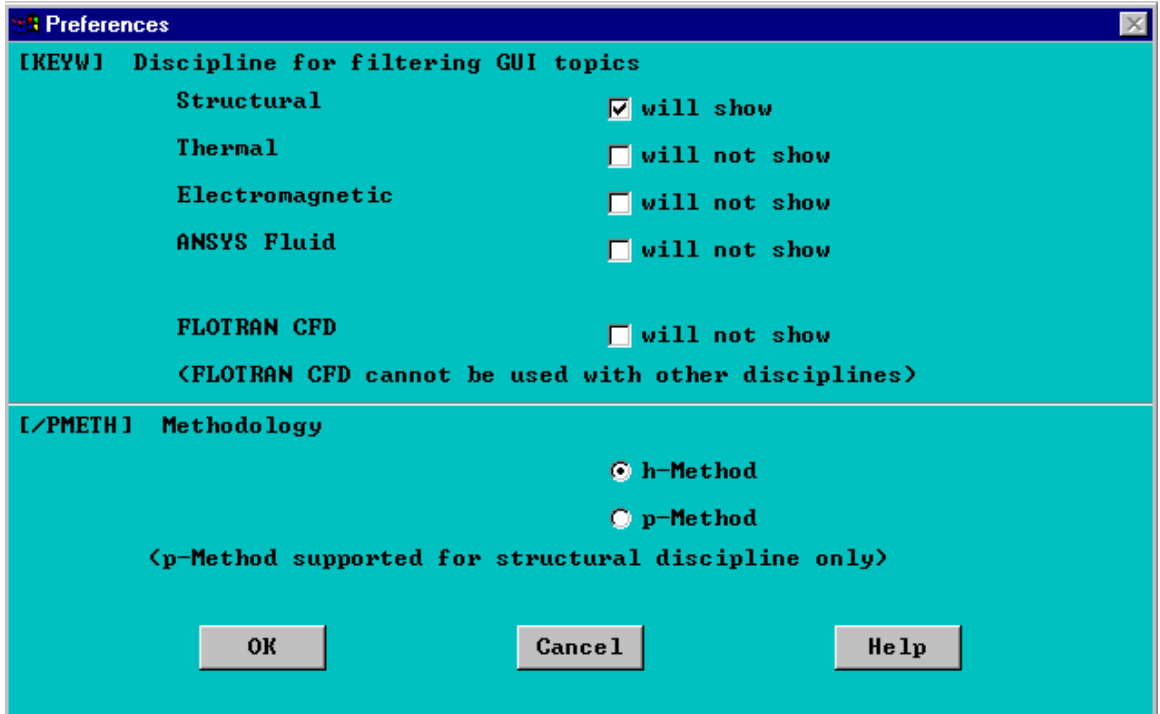

Fig. 2- Janela de filtragem para os "menus" que se seguem.

Depois de pressionar em "OK", o utilizador é confrontando com a fase de pré processamento. Aqui deverá seleccionar o tipo de elemento, introduzir a estrutura e as condições fronteira (apoios).

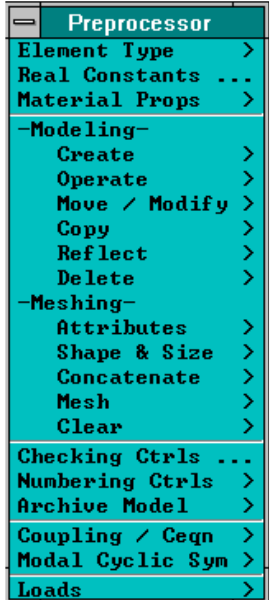

Fig. 3- Janela de pré - processamento

Para iniciar, seleccione "Element type >" que lhe permite escolher o tipo de elemento a utilizar. Seguidamente pressione "Add/Edit/Delete..."

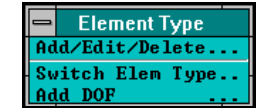

Fig. 4- Janela definidora do tipo de elemento.

Após essa selecção, o utilizador deverá pressionar o botão "Add", para carregar os elementos finitos que pretende utilizar na base de dados do problema.

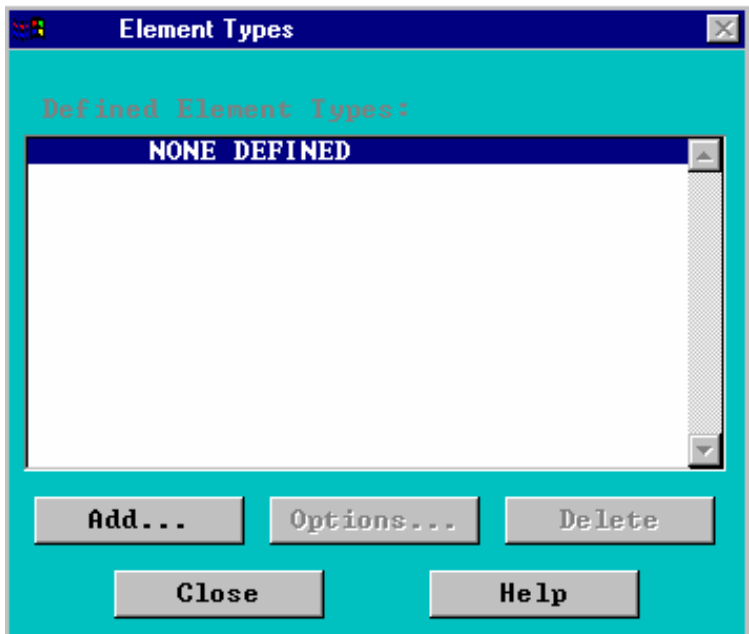

Fig. 5- Janela intermédia dos elementos.

A janela seguinte permitirá escolher o tipo de elemento dentro da livraria do código. Neste caso o elemento a escolher deverá ser componente com capacidade de amortecimento, rigidez elástica e massa, conforme modelo em anexo.

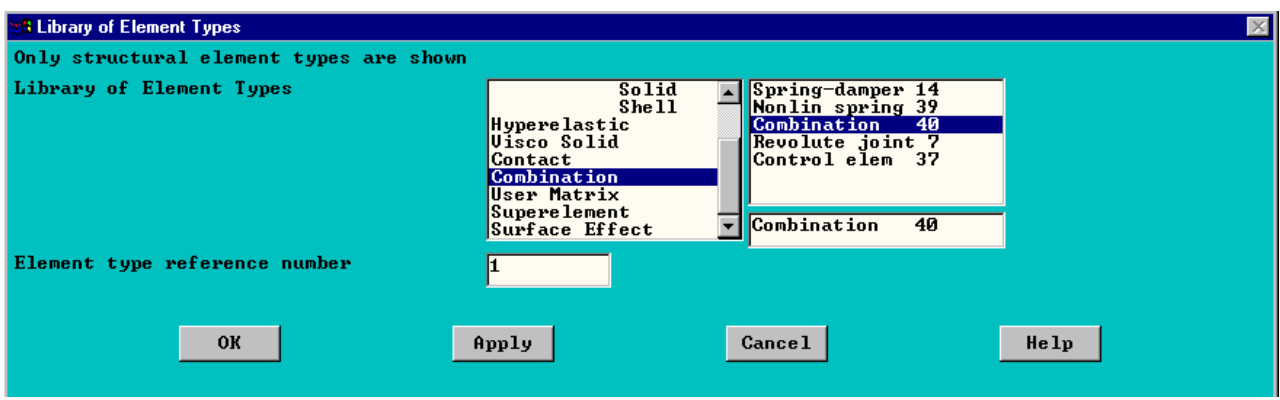

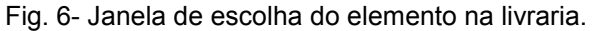

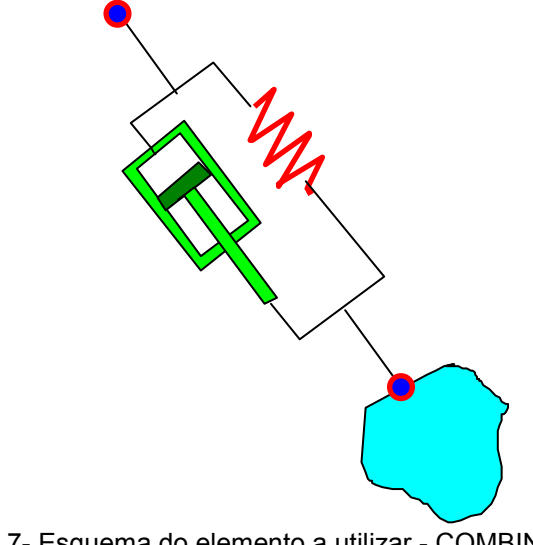

Fig. 7- Esquema do elemento a utilizar - COMBIN 40.

Para finalizar esta fase deve-se pressionar "OK" e seleccionar o botão de "OPTIONS", da janela da figura 5. Nestas opções poder-se-á escolher qual a localização da massa, se no primeiro nó do elemento ou no segundo e o grau de liberdade associado, que neste caso deverá ser segundo a direcção "y".

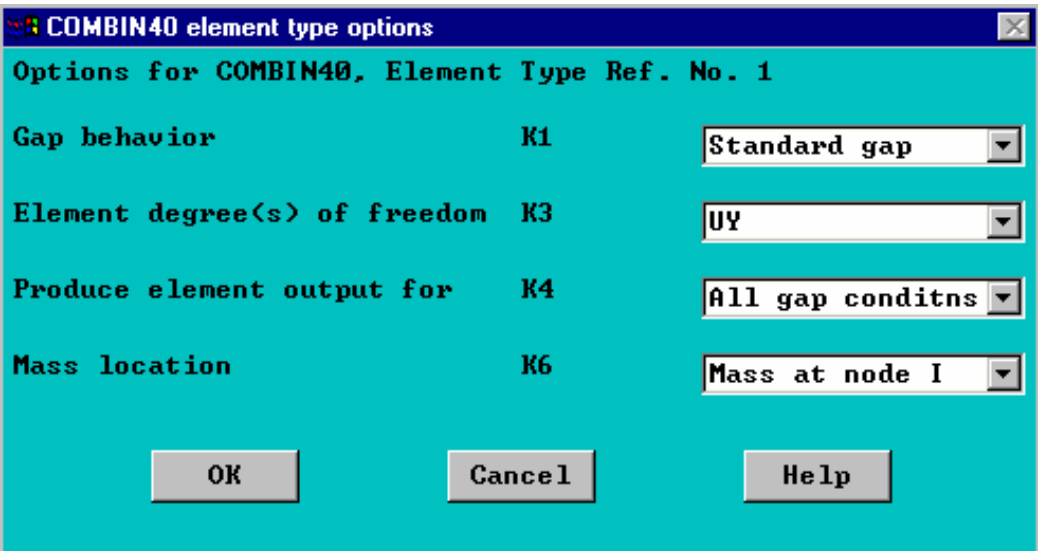

Fig. 8- Opções do elemento - COMBIN 40

Finda a fase da escolha do elemento a utilizar na resolução do problema, o utilizador deverá utilizar a opção seguinte "Real Constants". Aparecerá então uma janela que permitirá adicionar à base de dados as possíveis propriedades geométricas do elemento (constante elástica da mola, coeficiente de amortecimento e valor da massa, etc.).

Na próxima janela, o utilizador deverá pressionar em "ADD". Esta acção fará aparecer uma nova janela, ver figura 10.

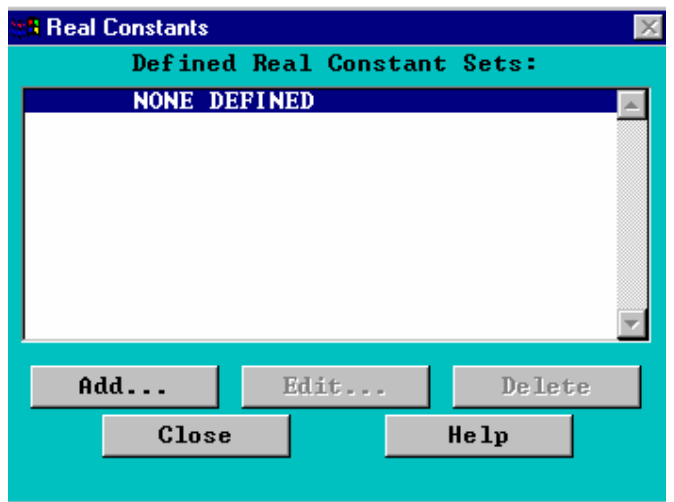

Fig. 9- Propriedades geométricas do elemento a utilizar - COMBIN 40

Será preciso afectar dois tipos de propriedades geométricas, uma para o conjunto massa mola "um" e outra para o conjunto "massa mola "dois".

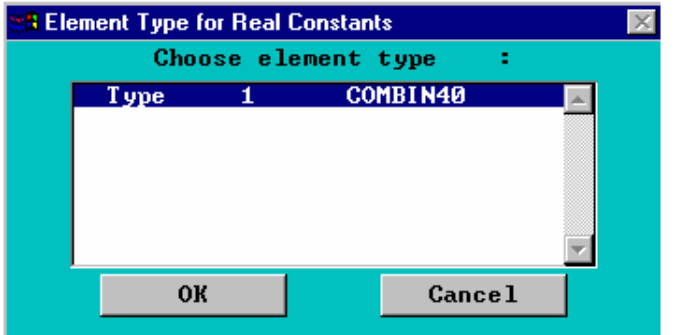

Fig. 10- Propriedades geométricas afectas ao elemento a utilizar - COMBIN 40

Para o primeiro, deve-se aceitar por defeito a propriedade geométrica tipo 1,

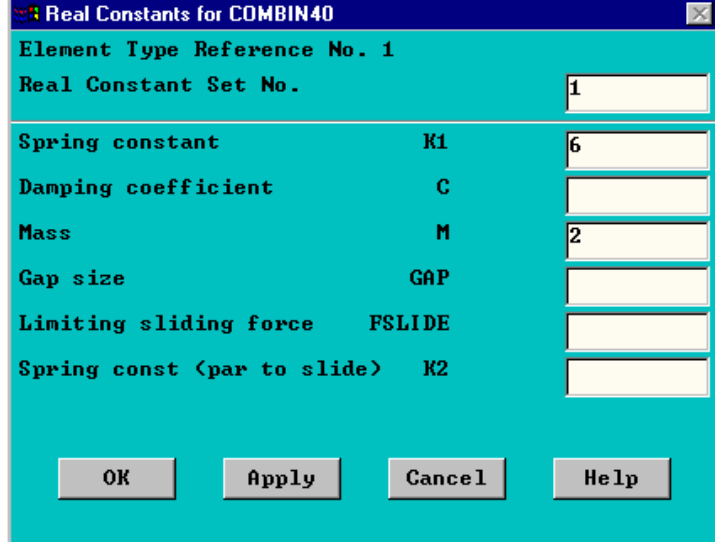

Fig. 11- Propriedades geométricas (tipo 1).

introduzindo os valores da constante elástica da mola e do valor da massa. No segundo tipo de propriedade geométrica, o utilizador deverá adicionar mais uma propriedade geométrica, com valores de  $M_2=2(kg)$  e de  $K_2=16$  (N/m), conforme se mostra na figura seguinte.

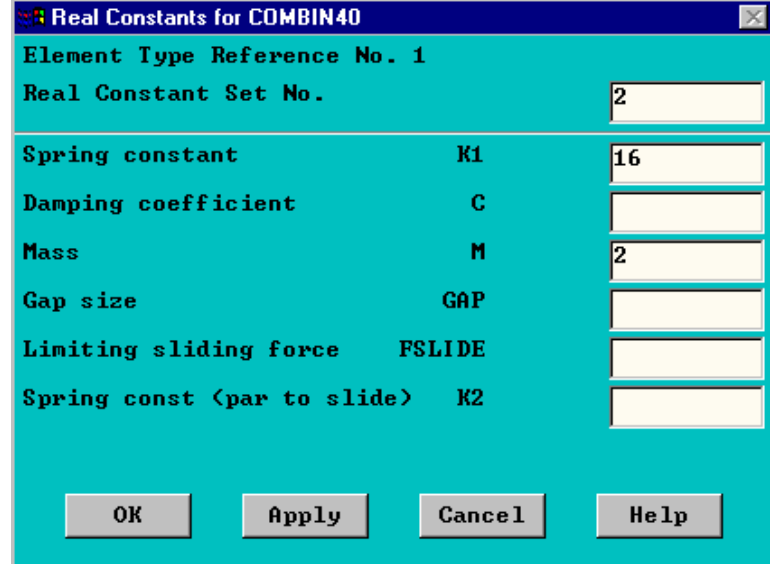

Fig. 12- Propriedades geométricas (tipo 2).

Na continuação da fase de pré-processamento, o utilizador deverá seleccionar a opção de "modeling", que possibilita a construção do modelo de duas maneiras. Neste pequeno auxiliar apenas se apresenta uma das maneiras (modelação matemática). Em termos práticos trata-se de desenhar nós (nodes) e elementos (elements). Assim, o utilizador deverá seleccionar a opção "Create".

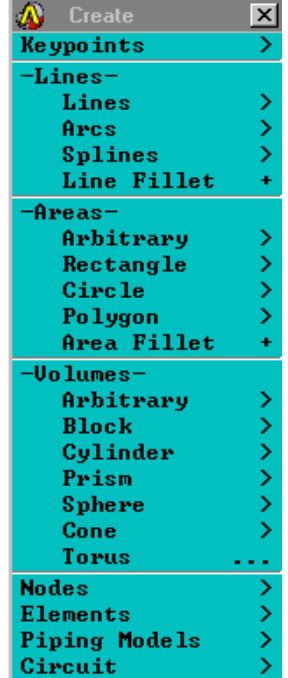

Fig. 13- Janela de criação de entidades matemáticas.

A criação dos nós chave começa quando o utilizador seleccione "Nodes >", seguido da opção " In active CS", aparecendo as janelas seguintes.

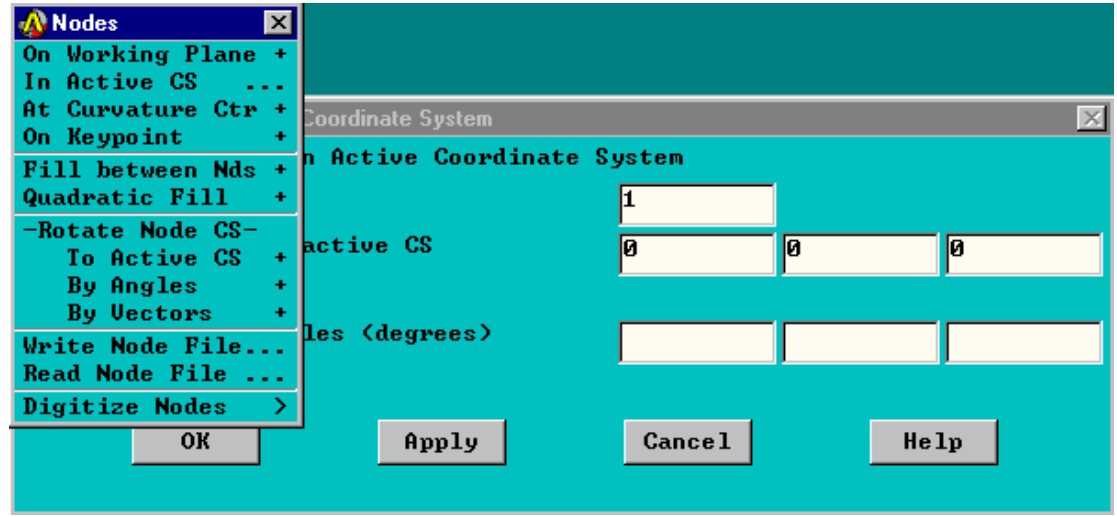

Fig. 13- Janela de criação de nós.

Existem várias opções possíveis, sendo a aconselhada "In active CS", ou seja, criar nós no sistema de coordenadas activo (cartesiano por defeito). Depois de seleccionar a segunda opção aparece uma janela onde o programa solicita as coordenadas dos pontos ( ver figura 13). No caso em estudo o nó 1 encontra-se na origem do sistema de eixos "CS" em (0,0,0). Depois de inserir as coordenadas, o utilizador deverá primir "Apply" ou em "OK". No primeiro caso, o programa volta com a mesma janela pedindo o segundo ponto. No segundo caso, o utilizador deve voltar a proceder ao "menu" "create", "Nodes", etc.

Depois da criação dos pontos seguem-se os elementos. Para criar elementos deve-se escolher o "menu" "create", seguido do "menu" "Elements", como se mostra na figura seguinte.

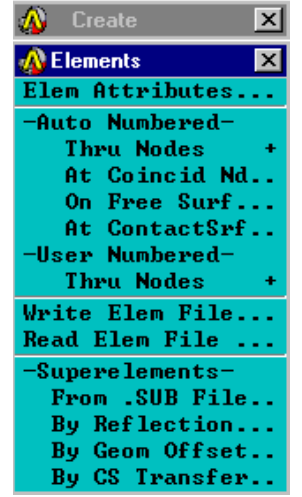

Fig. 14- Janela de criação de elementos.

Nesta fase será conveniente informar o programa que o primeiro elemento a formar deverá estar associado às primeiras propriedades geométricas, enquanto que o segundo deverá estar associado à segunda. Tudo isto é feito através da opção "Elem Attributes", a qual deverá ser utilizada antes de se definir cada elemento.

| <b>TE Element Attributes</b> |                                |      |  |
|------------------------------|--------------------------------|------|--|
|                              | Define attributes for elements |      |  |
| <b>[TYPE]</b>                | Element type number            | 1    |  |
| <b>EMAT I</b>                | Material number                | 1    |  |
| [REAL]                       | Real constant set no.          | 1    |  |
| <b>LESYS J</b>               | Element coord sys. no.         | 10   |  |
|                              | <b>Cancel</b><br><b>OK</b>     | Help |  |

Fig. 15- Janela de atributos dos elementos.

Segue-se a criação do primeiro elemento, opção "Auto Numbered thru Nodes->"

| <b>Elements from Nodes</b>                                                                                                    |                 |  |
|----------------------------------------------------------------------------------------------------|-----------------|--|
| $\bullet$ Pick<br>and the state of the state of the state of the state of the state of the state of the state of the state of th | <b>O</b> Unpick |  |
| O Single O Box<br>O Polygon O Circle<br>$O$ Loop                                                                                 |                 |  |
| Count -<br>$\sim$ $\pm$<br>$Maximum = 20$<br>$Minimum = 1$<br>Node No. $=$ 2                                                     | $-2$            |  |
| For Keyboard Entry:<br><b>O</b> List of Items<br>O Min. Max. Inc.                                                                |                 |  |
| OΚ                                                                                                    | Apply           |  |
| Reset                                                                                                    | Cancel          |  |
| Pick All                                                                                                    | Help            |  |

Fig. 15- Janela de selecção dos nós.

Seguidamente retomar a janela dos atributos do segundo elemento.

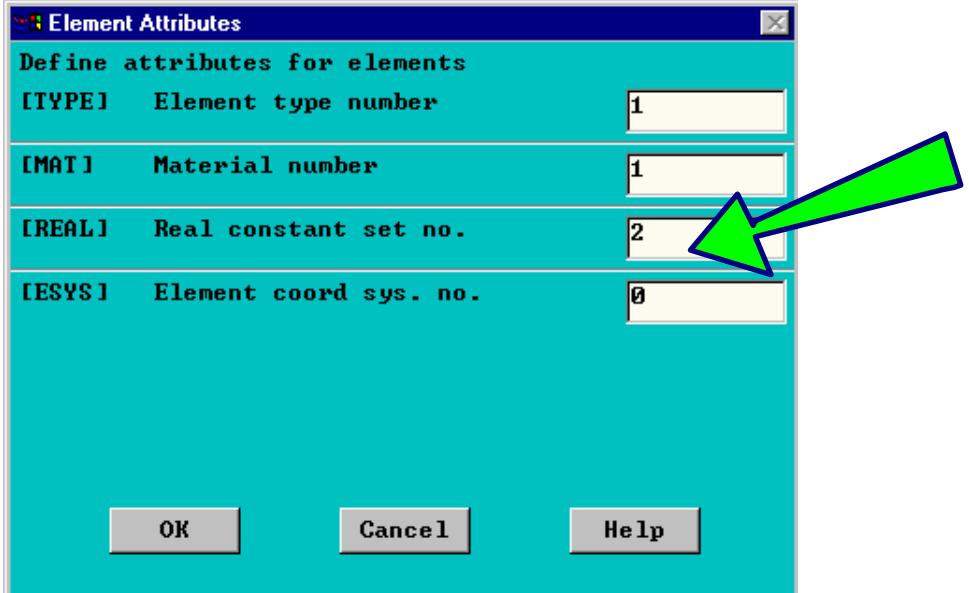

Fig. 15- Janela de atributos do 2º nó.

Depois destas acções, o utilizador já dispõe do modelo matemático (nós e elementos). Precisa agora colocar as condições limites (tipos de apoios).

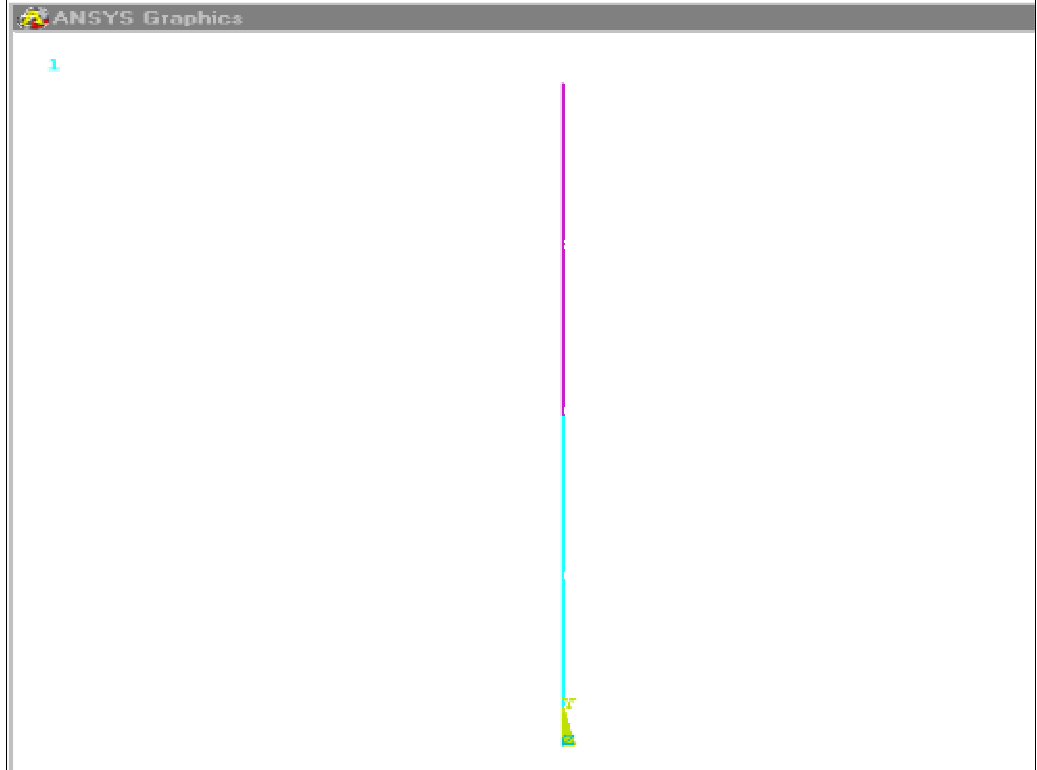

Fig. 16- Janela gráfica do modelo.

Seleccione no "menu" "pré - processor" a opção "Loads

| ANSYS Main Menu<br>Preferences |
|--------------------------------|
| A Loads                        |
| -Analysis Type <sup>.</sup>    |
| New Analysis.                  |
| Restart                        |
| <b>ExpansionPass</b>           |
| Analysis Options               |
| Fast Sol'n Optn                |
| Master DOFs                    |
| Dynamic Gap Cond               |
| $-$ Loads $\pm$                |
| Settings                       |
| Apply                          |
| <b>Delete</b>                  |
| <b>Operate</b>                 |
| ソンソ ソンソ<br>Load Step Opts      |
| Output Ctrls                   |
| Time∕Frequenc                  |
| Nonlinear                      |
| Spectrum                       |
| <b>ExpansionPass</b>           |
| >>><br>Magnetics               |
| 0ther                          |
| <b>Reset Options</b>           |
| <b>Read LS File</b>            |
| Write LS File                  |
| Loads                          |

Fig. 17- janela para aplicação das condições limites.

Segue-se a opção de "-Analysis type-", "New Analysis..." (correspondente à figura seguinte).

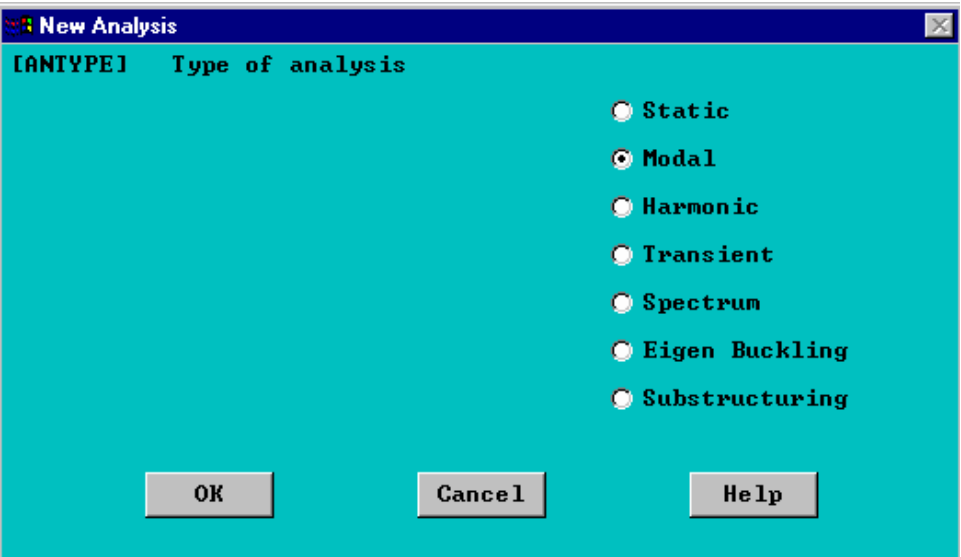

Fig. 18- janela para indicação do tipo de análise estrutural. Neste caso análise modal.

Depois de pressionar em "OK", o utilizador será confrontado com a introdução de parâmetros para esta análise.

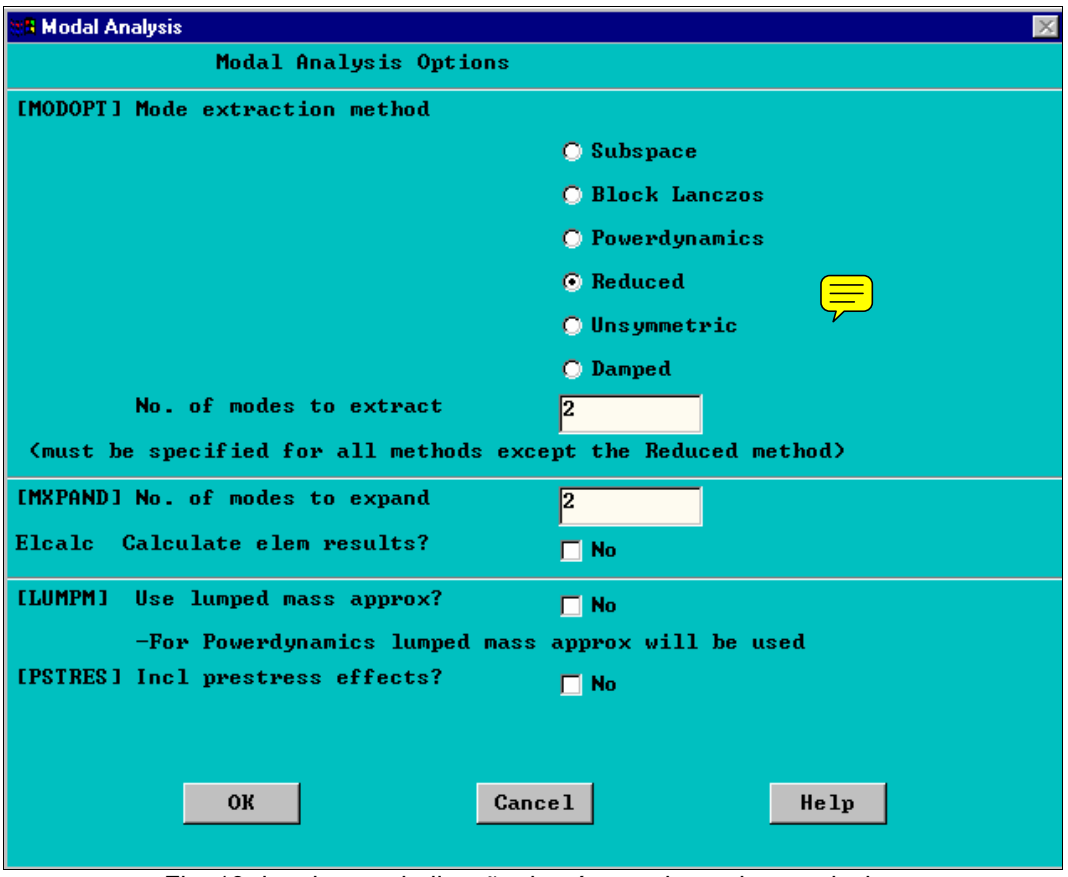

Fig. 19- janela para indicação do número de modos a calcular.

Depois de definir o número de modos a calcular e a extrair, pressione em "OK", fazendo aparecer uma nova janela de diálogo, que lhe solicita um domínio de cálculo da frequência. Os alunos do 1º ano do curso de engenharia mecânica deverão prever os limites, ou introduzi-los entre dois valores suficientemente distantes, neste caso entre 0 e 100 (Hz).

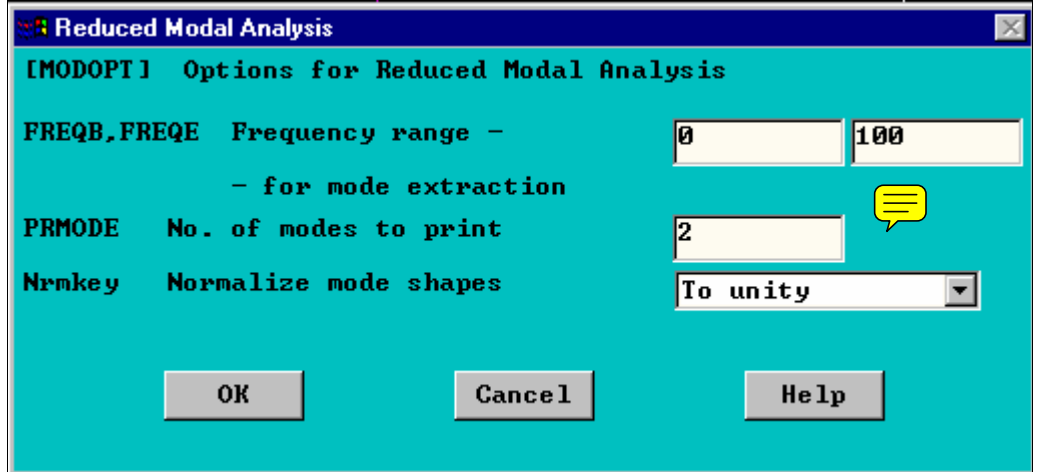

Fig. 20- janela para domínio de frequências.

Depois de toda esta informação, o utilizador deverá aplicar as condições imites, informando o programa que os nós 1 e 2 introduzidos, deverão possuir apenas um grau de liberdade, apenas segundo y.<br>**Analysis Options.** 

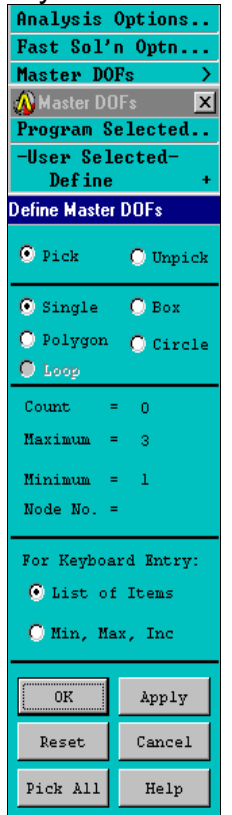

Fig. 21- janela de aplicação de cargas ( graus de liberdade mestres )

Após selecção do nó 1 e 2, aparece a janela informativa do grau pretendido, neste caso UY.

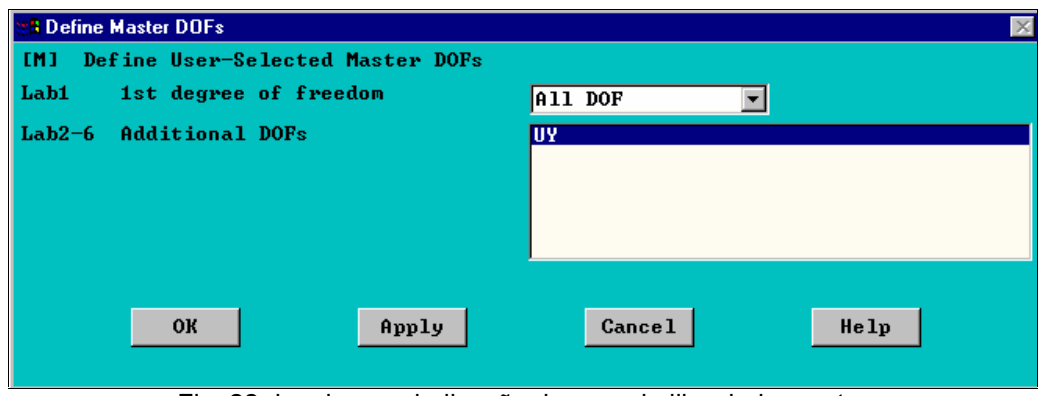

Fig. 22- janela para indicação do grau de liberdade mestre

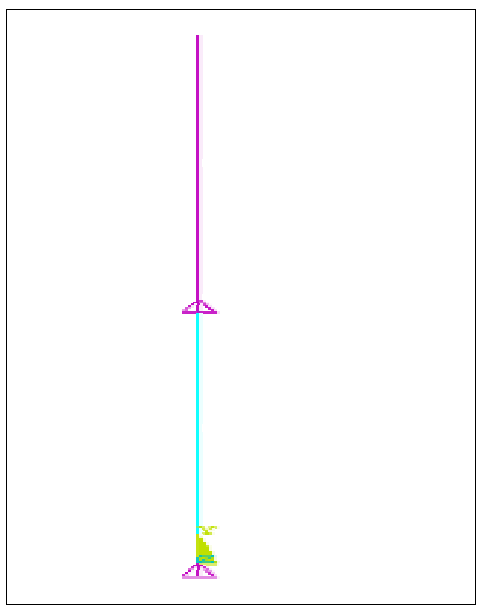

Fig. 23- janela gráfica da colocação dos graus de liberdade mestres.

Seguidamente, o utilizador deverá ainda impor as condições de fixação ao tecto, por parte da extremidade da mola 2. Assim, seleccionando o menu "LOADS", "Apply->", "Displacement"; "On Nodes", o nó 3 é fixado ao tecto, impedindo todos os graus de liberdade, isto significa, colocando-os a zero.

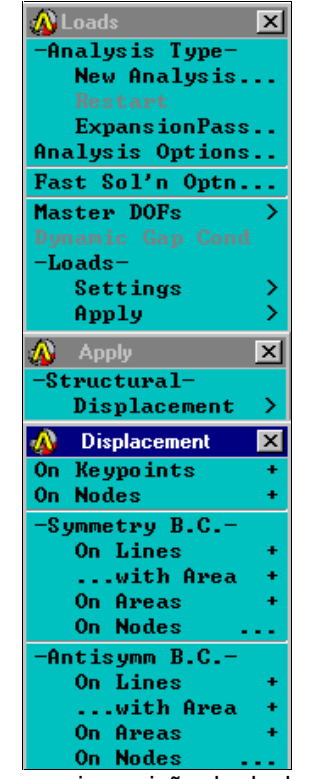

Fig. 24- janela para imposição do deslocamento nulo.

Após selecção desta opção, graficamente é solicitado ao utilizador para seleccionar o nó pretendido, neste caso o nó 3.

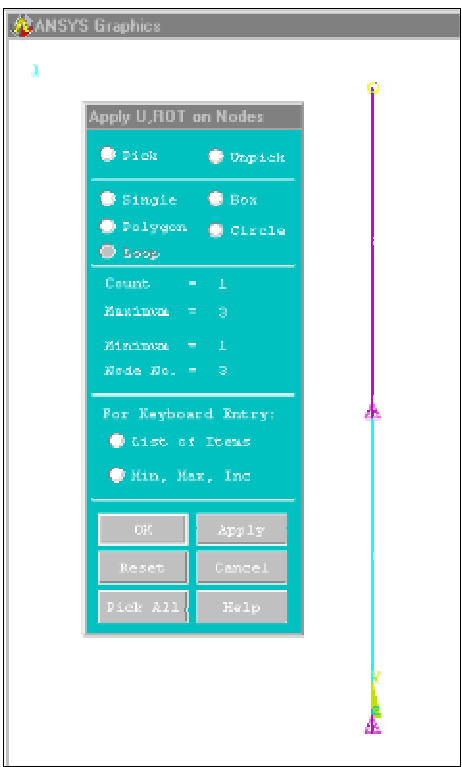

Fig. 25- janela para selecção gráfica do nó.

Resta portanto, colocar o valor zero, como deslocamento "All DOF"

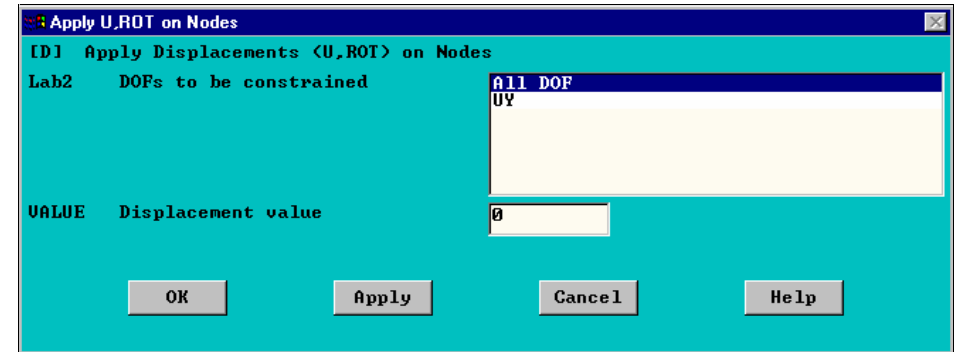

Fig. 25- janela para imposição do valor prescrito.

Para ser possível, dispor de todos os resultados pretendidos, o utilizador deverá, dentro do mesmo "menu", escolher a opção "Analysis Options...", que lhe permite seleccionar os tipos de resultados a tornar visíveis, conforme janela em anexo.

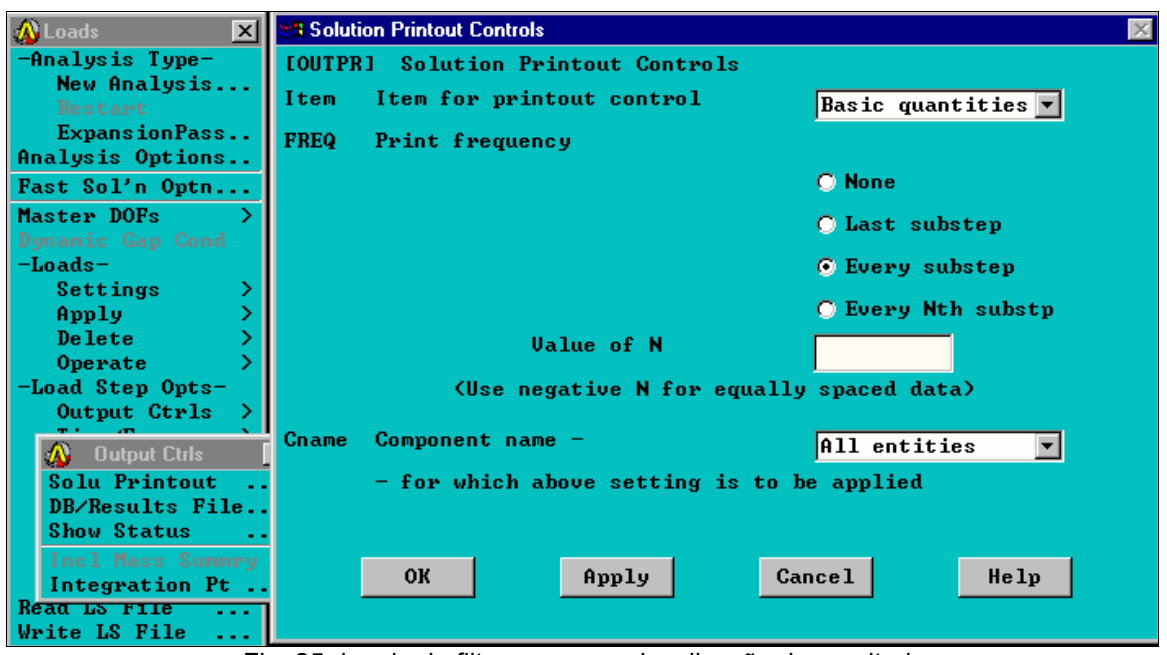

Fig. 25- janela de filtragem para visualização de resultados.

Depois desta fase preparatória, o problema está preparado para resolver um problema semelhante ao de vectores e valores próprios. Para isso, deverá fechar a fase de pré - processamento e iniciar a fase de solução ( Solution )

A opção "Solve Current Load Step", é utilizada para determinar as frequência próprias e os modos próprios, conforme a figura seguinte.

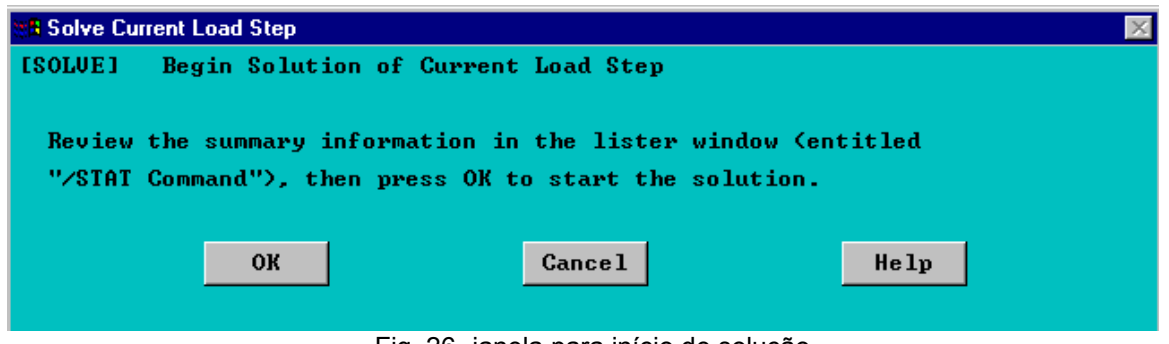

Fig. 26- janela para início de solução.

Depois de pressionar em "OK", deverá o utilizador fechar esta fase e iniciar uma nova fase de pós - processamento.

Para entrar na fase de pós - processamento, o utilizador deverá escolhera opção "General - pós processor", escolher a opção "-Read results-"" First set", isto significa ler o primeiro modo de vibração do sistema.

Depois de se verificar um "refresh" das janelas, o utilizador deverá então mandar listar os resultados previstos, ou seja, a frequência própria e o modo próprio. ( opção " List Results", " Nodal Solution..." ), escolhendo o deslocamento pretendido, neste caso UY.

| <b>A PRNSOL</b> Command<br>$\vert x \vert$                        |
|-------------------------------------------------------------------|
| File                                                              |
| PRINT U MODAL SOLUTION PER NODE                                   |
| ***** POST1 NODAL DEGREE OF FREEDOM LISTING *****                 |
| LOAD STEP= 1 SUBSTEP= 1<br>$FREQ = 0.22508$ LOAD CASE= 0          |
| THE FOLLOWING DEGREE OF FREEDOM RESULTS ARE IN GLOBAL COORDINATES |
| NODE<br><b>UY</b>                                                 |
| 1 0.67082                                                         |
| 2 0.22361                                                         |
| 3 0.00000E+00                                                     |
| MAXIMUM ABSOLUTE VALUES                                           |
| NODE<br>1                                                         |
| VALUE 0.67082                                                     |

Fig. 27- Listagem do primeiro modo.

Pode-se agora definir uma tabela de resultados para cada elemento, através da opção "Element table", "Define Table".

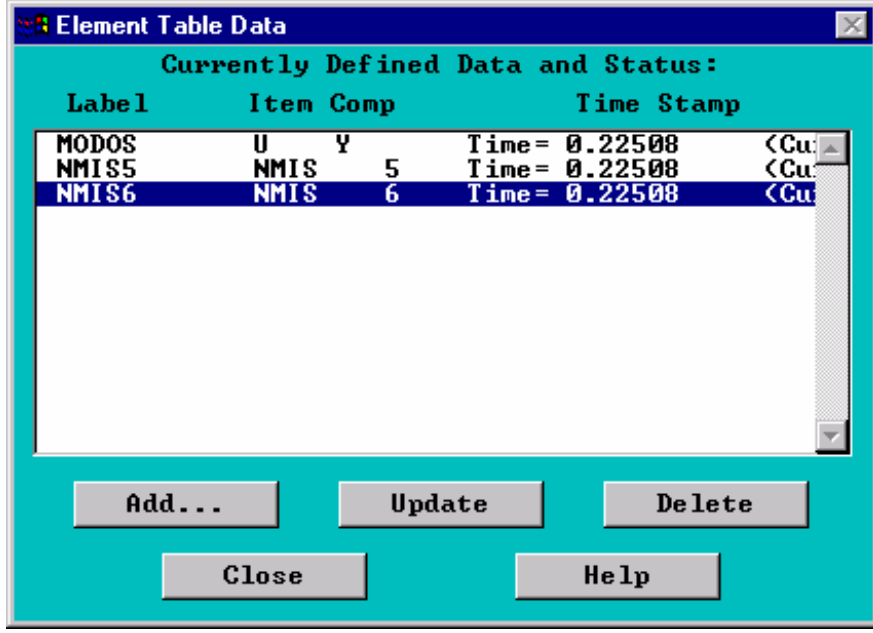

Fig. 28- Janela para selecção dos resultados tabelados ( 1º modo).

Pressionando em "ADD", aparece uma janela com as hipóteses possíveis, neste caso, escolher dois tipos de resultados: "By sequence number", "NMISC, 5" e "NMISC, 6".

Para obter os resultados gráficos seguintes, o utilizador deverá escolher a opção "Plot Results", "line element results", obtendo a figura que se segue.

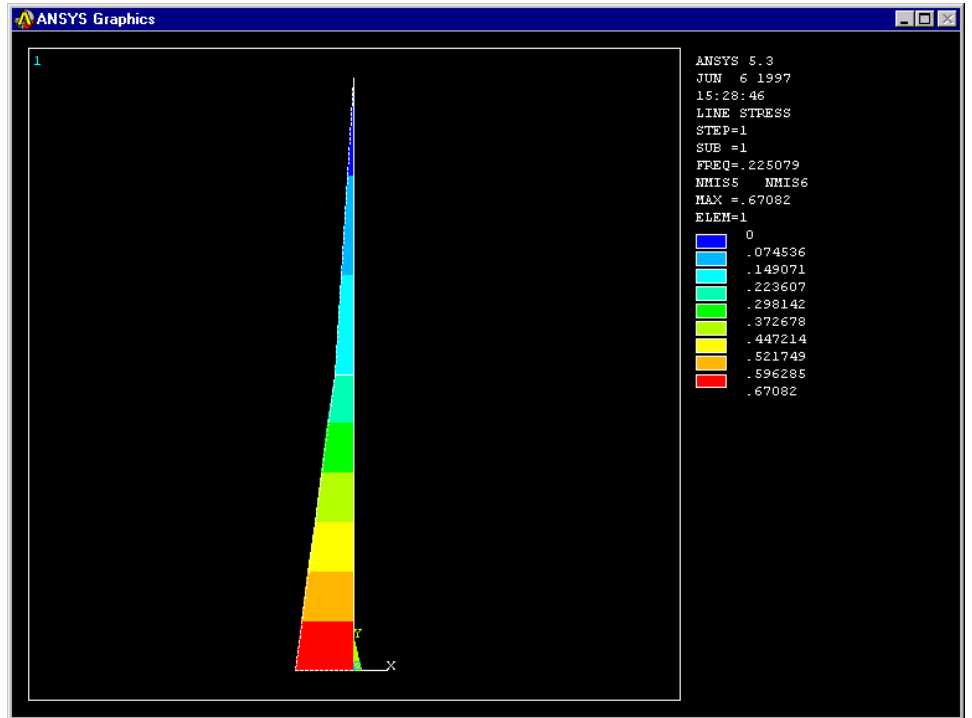

Fig. 29- Visualização gráfica do 1º modo próprio.

Se forem repetidas as acções para o "Last Result", e se efectuar de novo todas as operações atrás mencionadas, obtém graficamente os resultados das próximas figuras.

⊠

**R** PRNSOL Command

```
EilePRINT U
            NODAL SOLUTION PER NODE
 ***** POST1 NODAL DEGREE OF FREEDOM LISTING *****
 L0AD STEP= 1 SUBSTEP=
                                 \overline{\phantom{0}} 2
  \texttt{FREQ} = 0.55133 LOAD CASE=
                                       \boldsymbol{0}THE FOLLOWING DEGREE OF FREEDOM RESULTS ARE IN GLOBAL COORDINATES
   NODE
              UY
      1 - 0.223612 0.67082
      3 0.00000E+00
MAXIMUM ABSOLUTE VALUES
NODE
               2
VALUE   0.67082
```
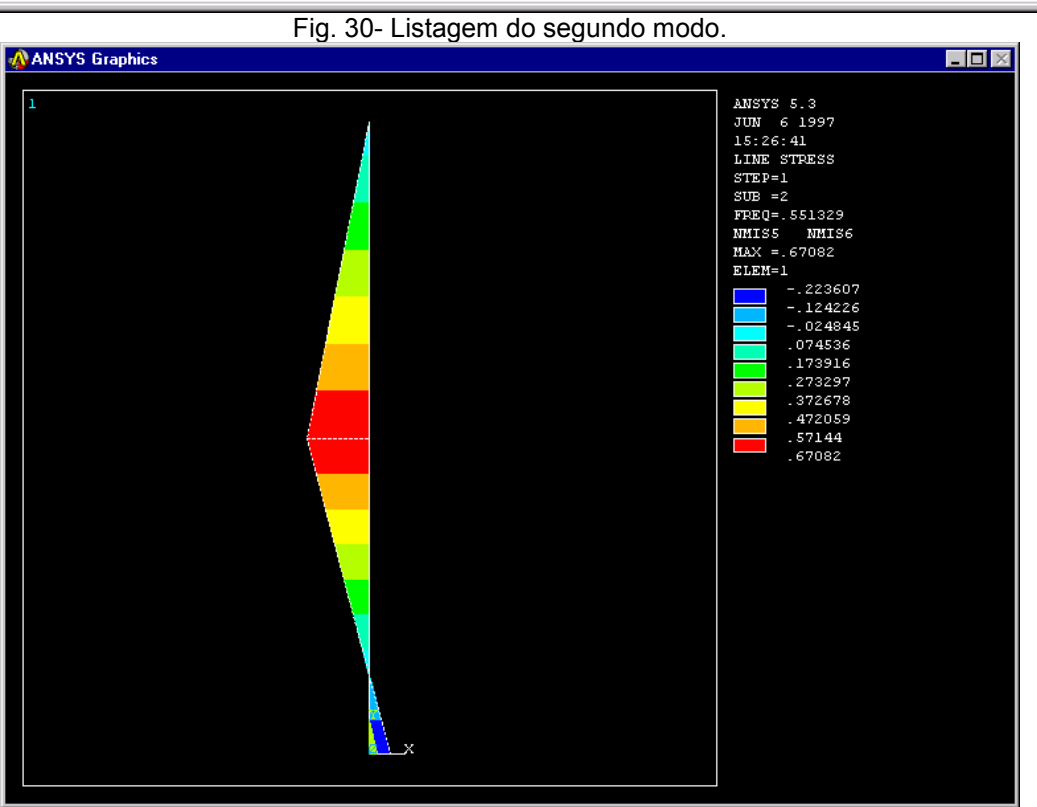

Fig. 31- Visualização gráfica do 2º modo próprio.

Estes resultados devem ser verificados analiticamente.